**LEDVANCE.LAT**

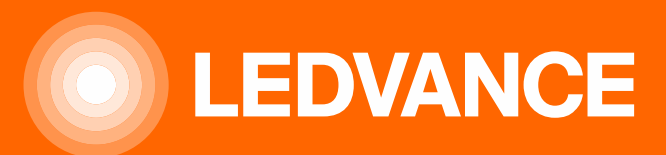

# **LEDVANCE SMART+**

## MANUAL DEL USUARIO

LEDVANCE SMART<sup>+</sup>

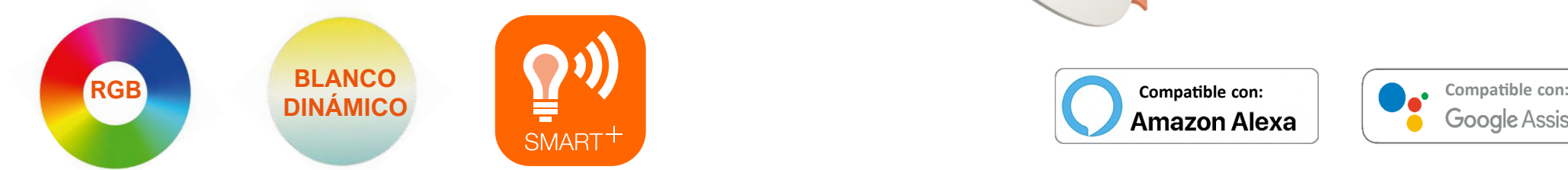

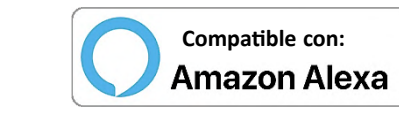

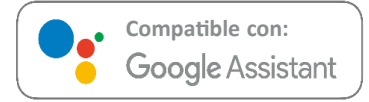

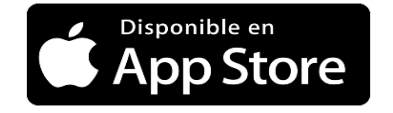

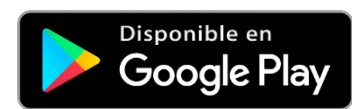

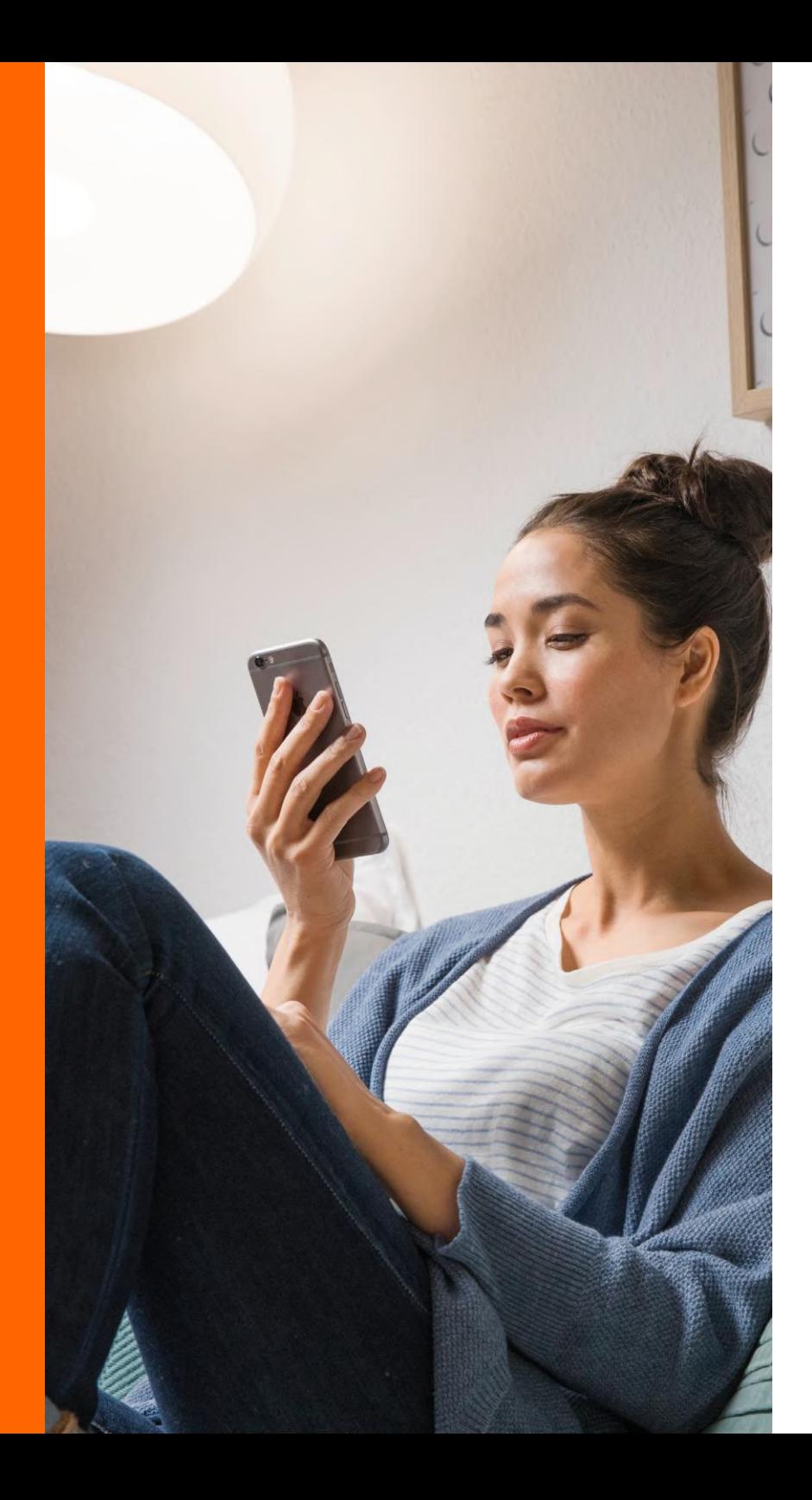

### **ÍNDICE**

1 2

4

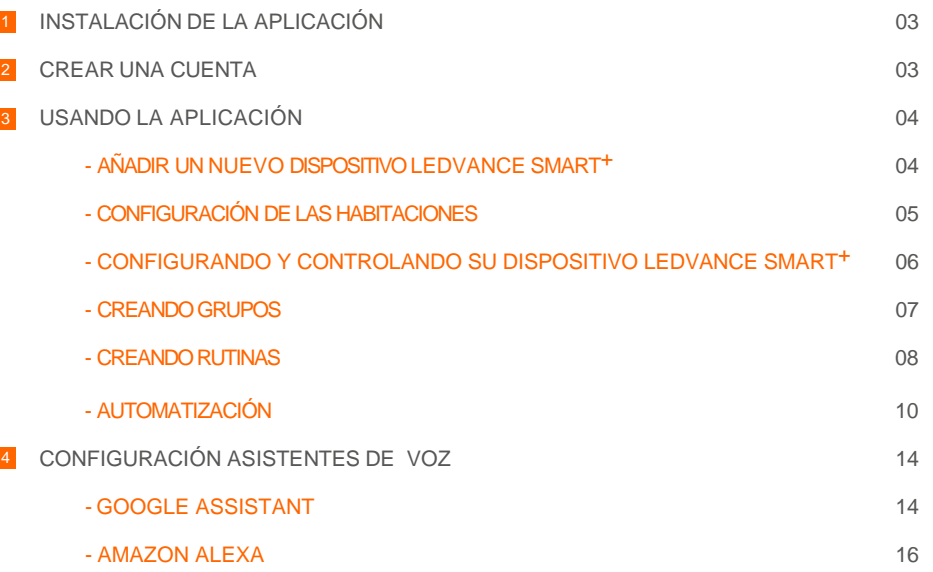

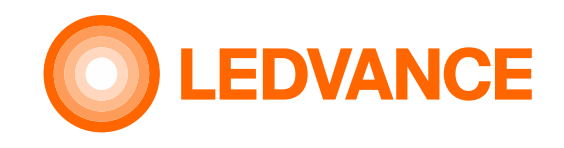

### **SÉ QUIEN QUIERAS SER CON LEDVANCE® SMART+**

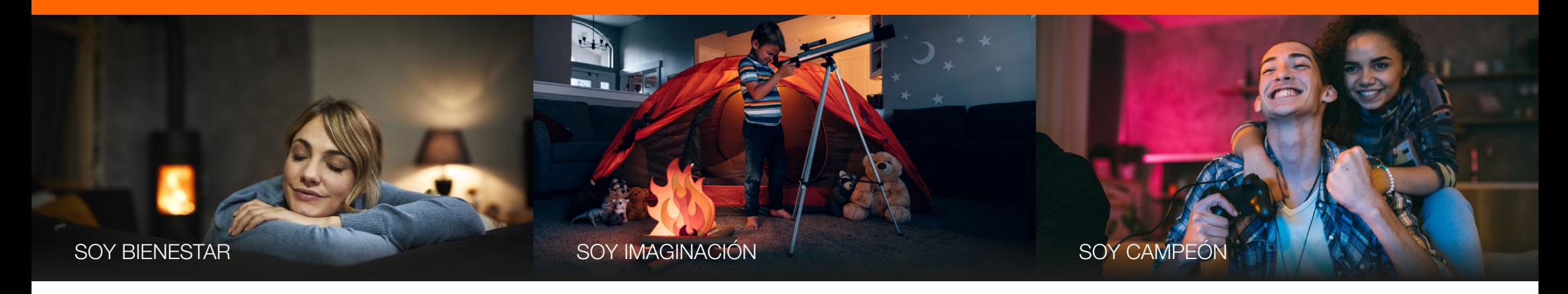

#### **INSTALACIÓN DE LA APLICACIÓN** 2 **CREAR UNA CUENTA** 1

- Escaneé el siguiente código QR También puede encontrar la app dentro de su tienda de aplicaciones escribiendo en el buscador "I FDVANCE® SMART+ WiFi"
- Automáticamente se direccionará a la tienda de aplicaciones de su Smartphone
- Descarque la aplicación

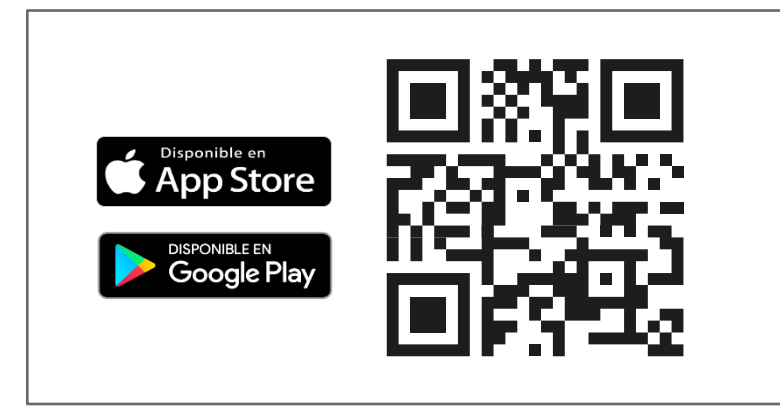

#### **CUENTA NUEVA**

- Abra la aplicación "LDV WiFi"
- Seleccione la opción "Registrarse" ubicada en la parte inferior de la pantalla
- Ingrese un correo electrónico al que tenga fácil acceso y creé una contraseña (debe tener entre 6-20 caracteres y una mezcla alfanumérica)
- Lea el "Acuerdo del usuario" y la "Política de privacidad", si está de acuerdo marque la casilla "Acepto"
- Un código de verificación será enviado al correo que ingresó anteriormente, abra su correo y verifique que ha recibido el código
- Introduzca el código de verificación en las casillas marcadas
- ¡Listo! Su cuenta ha sido creada

#### **CUENTA EXISTENTE**

– Si tiene una cuenta creada, inicie sesión con el correo electrónico y contraseña con el que creó su cuenta inicialmente

### AÑADIR UN NUEVO DISPOSITIVO LEDVANCE SMART+

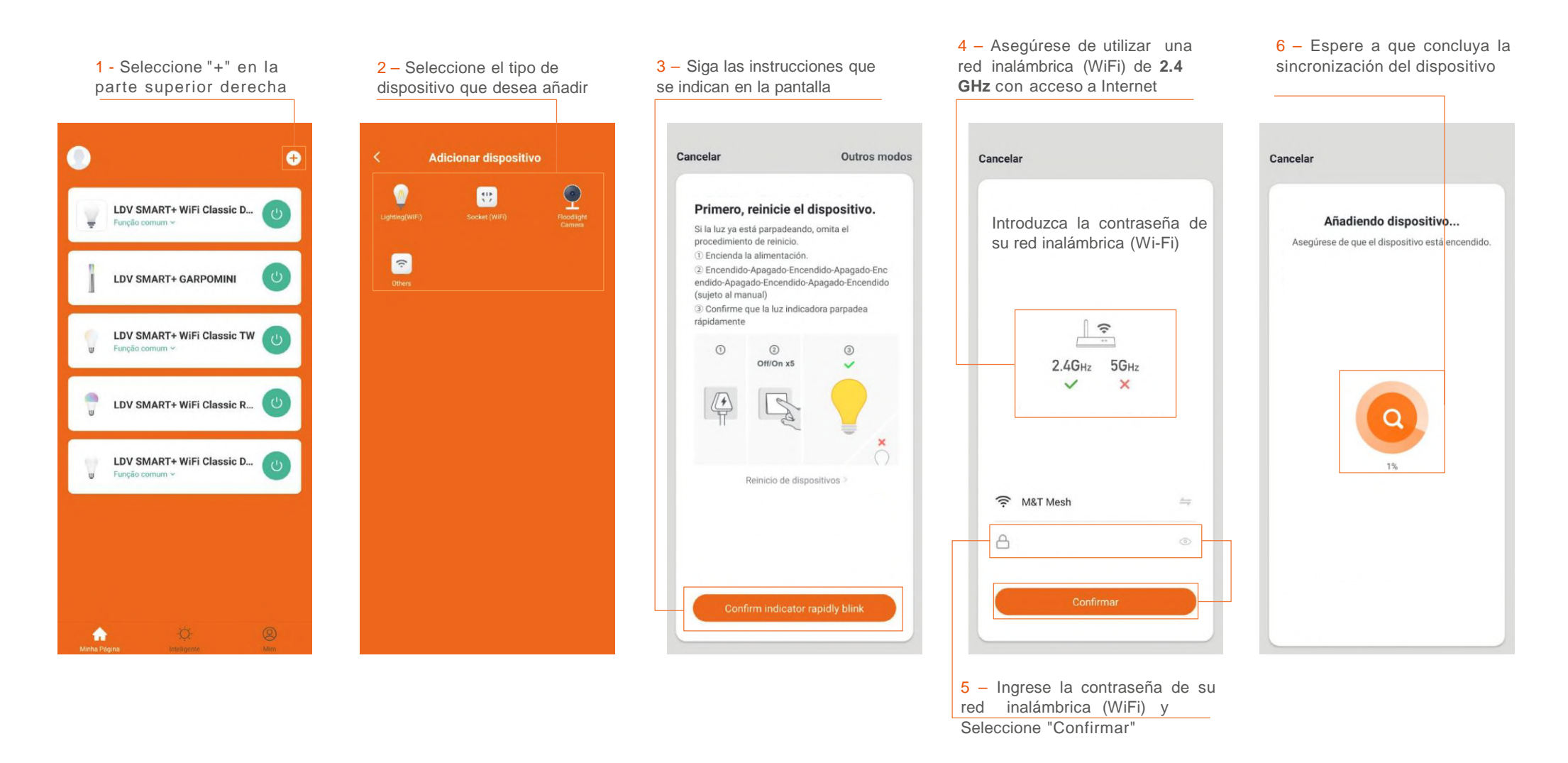

**IMPORTANTE:** Todos dispositivos LEDVANCE<sup>®</sup> SMART<sup>+</sup> WiFi, teléfono celular y asisitentes de voz, deben estar conectados a la misma red WiFi

### CONFIGURACIÓN DE LAS HABITACIONES

1 -Seleccione "Yo" ubicado en la parte inferior derecha de la pantalla principal

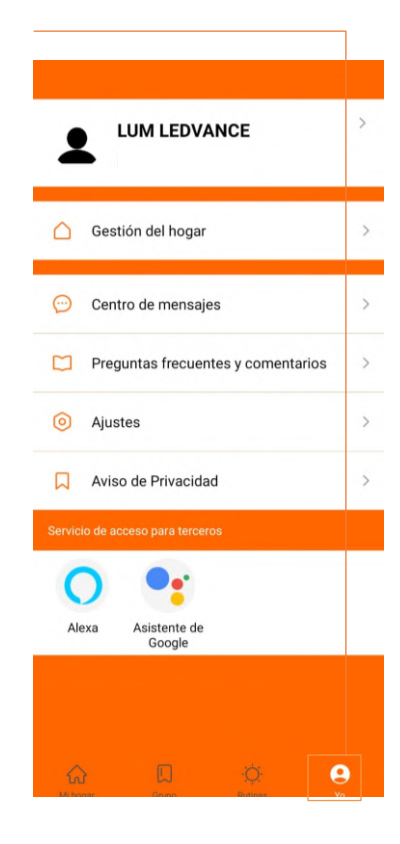

2 – Seleccione "Gestión del hogar" para asignar nombre y ubicación geográfica

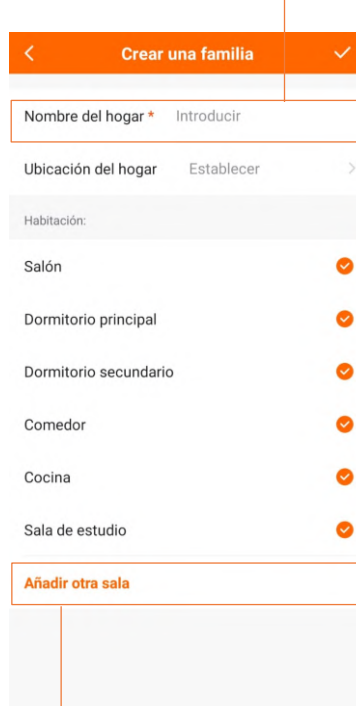

3 - Seleccione éste campo para añadir otra habitación

4 – Escriba el nombre de la nueva habitación o seleccione una de las recomendadas

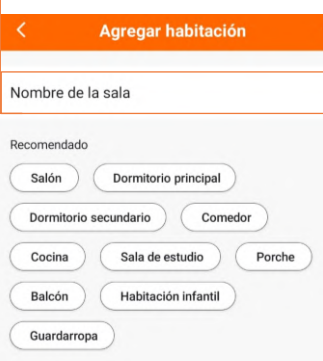

5 – Si lo desea, puede modificar el nombre de su "hogar" y gestionar las habitaciones en la opción "Gestión del Hogar"

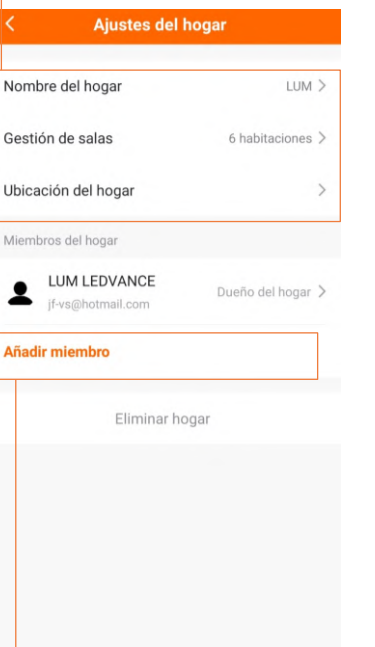

7 – Sus habitaciones aparecerán en la pantalla principal y podrá asignar dispositivos a cada una de ellas

8 – En cada habitación seleccione éste campo para añadir dispositivos

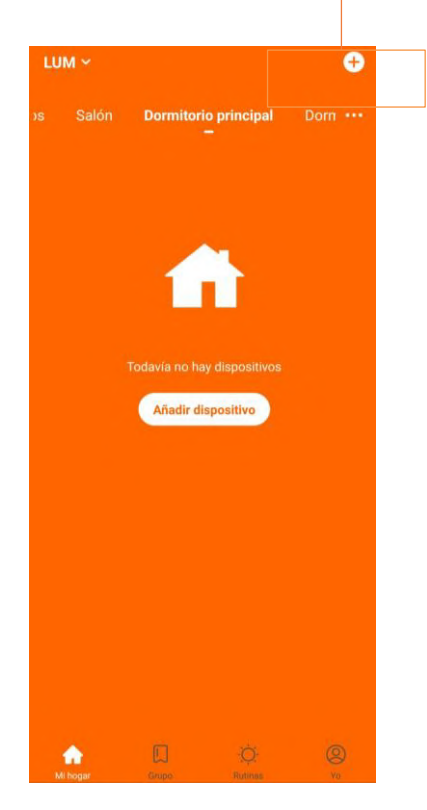

6 - Seleccione éste campo para añadir más usuarios que también podrán controlar y gestionar su "hogar" por medio de la aplicación LEDVANCE<sup>®</sup> SMART<sup>+</sup> WiFi

### CONFIGURANDO Y CONTROLANDO SU DISPOSITIVO LEDVANCE SMART+

Tome el control de sus dispositivos LEDVANCE<sup>®</sup> SMART<sup>+</sup> directamente desde la pantalla de su celular

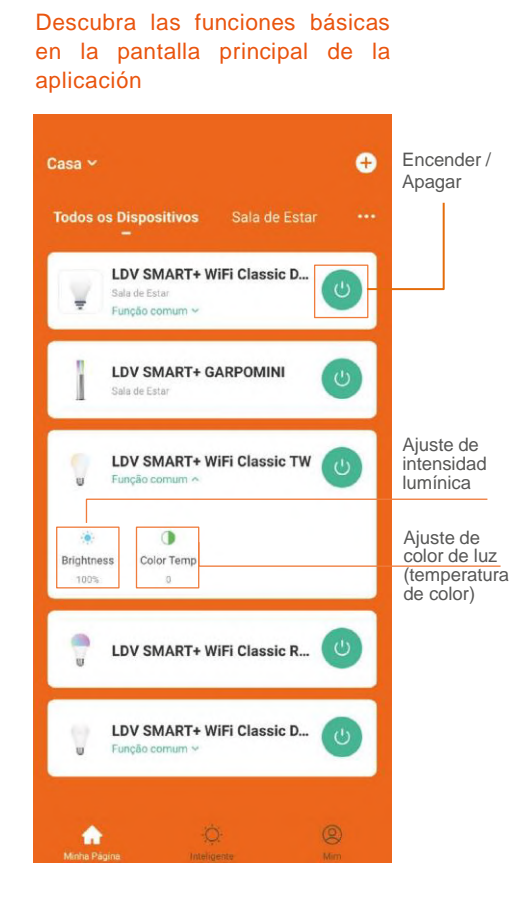

Para acceder a todas las funciones de su dispositivo, deberá seleccionarlo en la pantalla principal. Las funciones dependerán de las características de su dispositivo (Atenuación, Blanco Dinámico, RGBW, etc.)

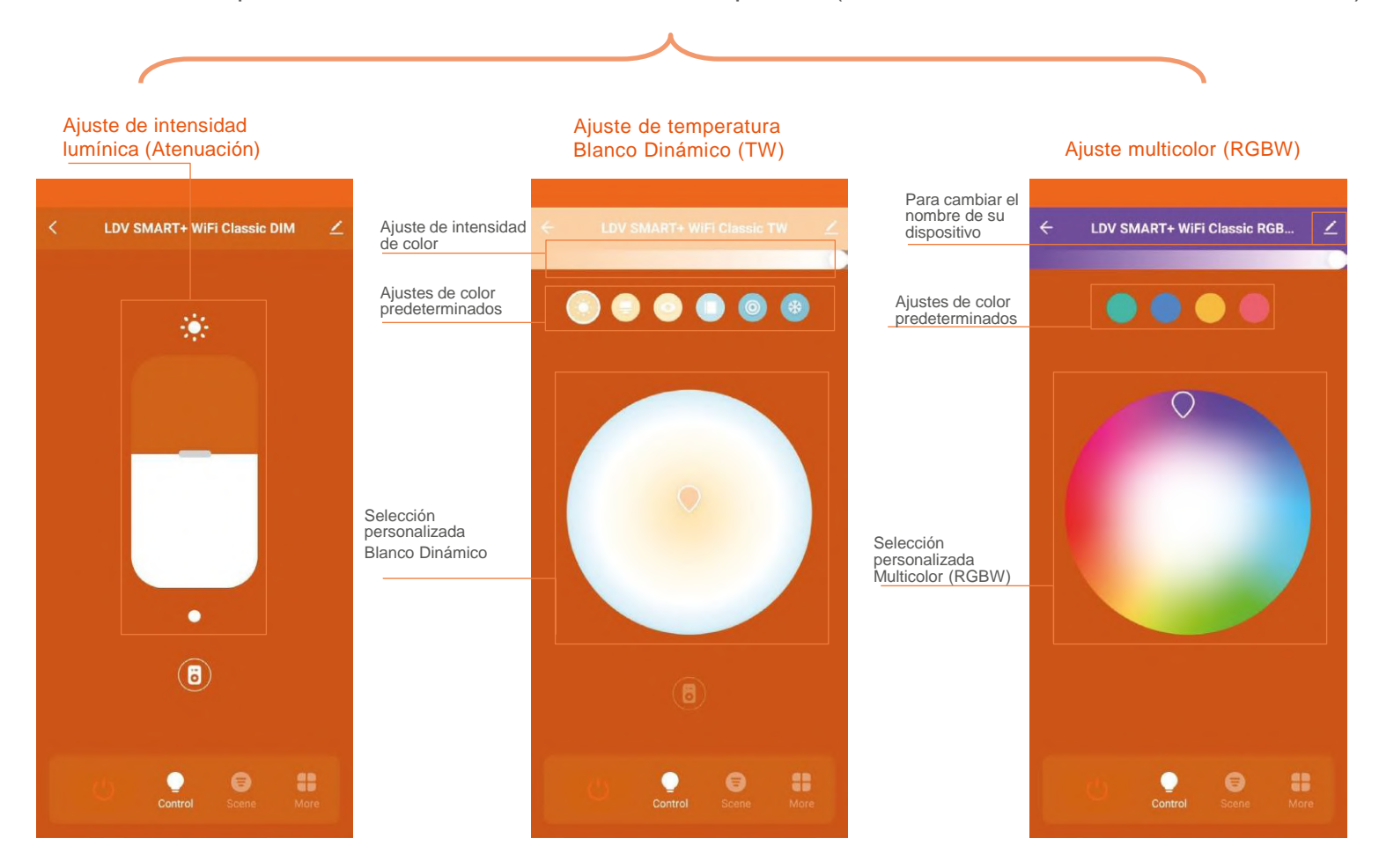

#### CREANDO GRUPOS

Tome el control simultáneo de un grupo de dispositivos LEDVANCE<sup>®</sup> SMART<sup>+</sup> Cada ajuste (encendido, apagado, atenuación, cambio de temperatura de color, etc.) que haga dentro del grupo creado se replicará en todos sus dispositivos.

1- Seleccione "Grupo" ubicado en la parte inferior de la pantalla principal y posteriormente seleccione "Crear Grupo"

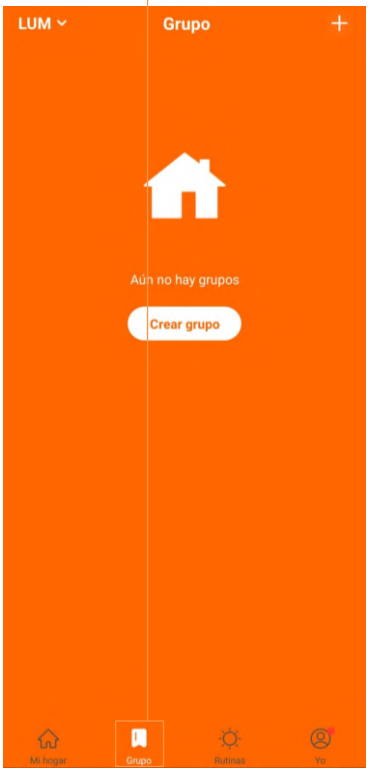

2- Seleccione "iluminación" en donde encontrará sus dispositivos conectados

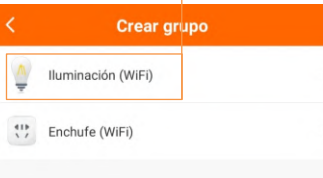

3- Marque las casillas de los dispositivos que quiere dentro de su Grupo

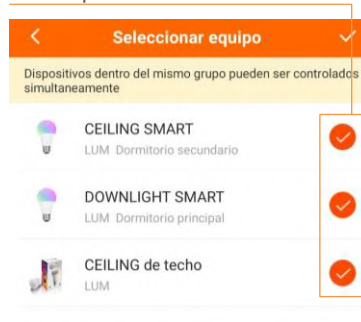

4- Introduzca el nombre del Grupo (el nombre se puede cambiar posteriormente)

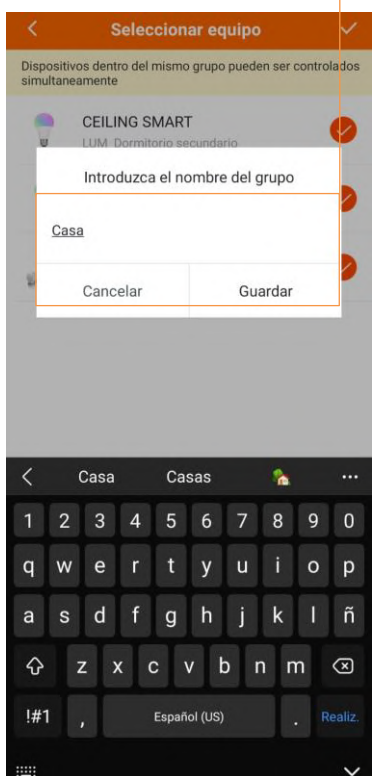

5- Las funciones dependerán del dispositivo (Atenuación, Blanco Dinámico, RGBW, etc.)

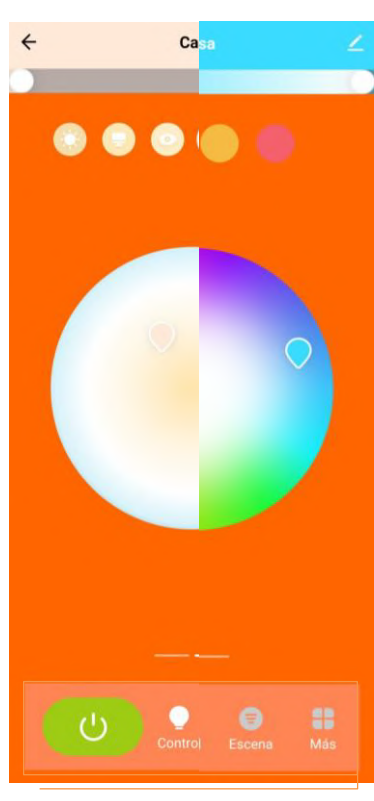

6- Podrá encender y apagar su Grupo, ajustar el color de luz de sus dispositivos y ajustar escenas predeterminadas.

Cree configuraciones especificas en sus dispositivos LEDVANCE® SMART+

### CREANDO RUTINAS

Las Rutinas le facilitarán el activado de funciones específicas para un momento preciso en su Rutina diaria, bastará con activarla directamente desde la pantalla principal de la aplicación o bien indicando a su asistente de voz que active la Rutina por usted.

4– Seleccione ON para indicar

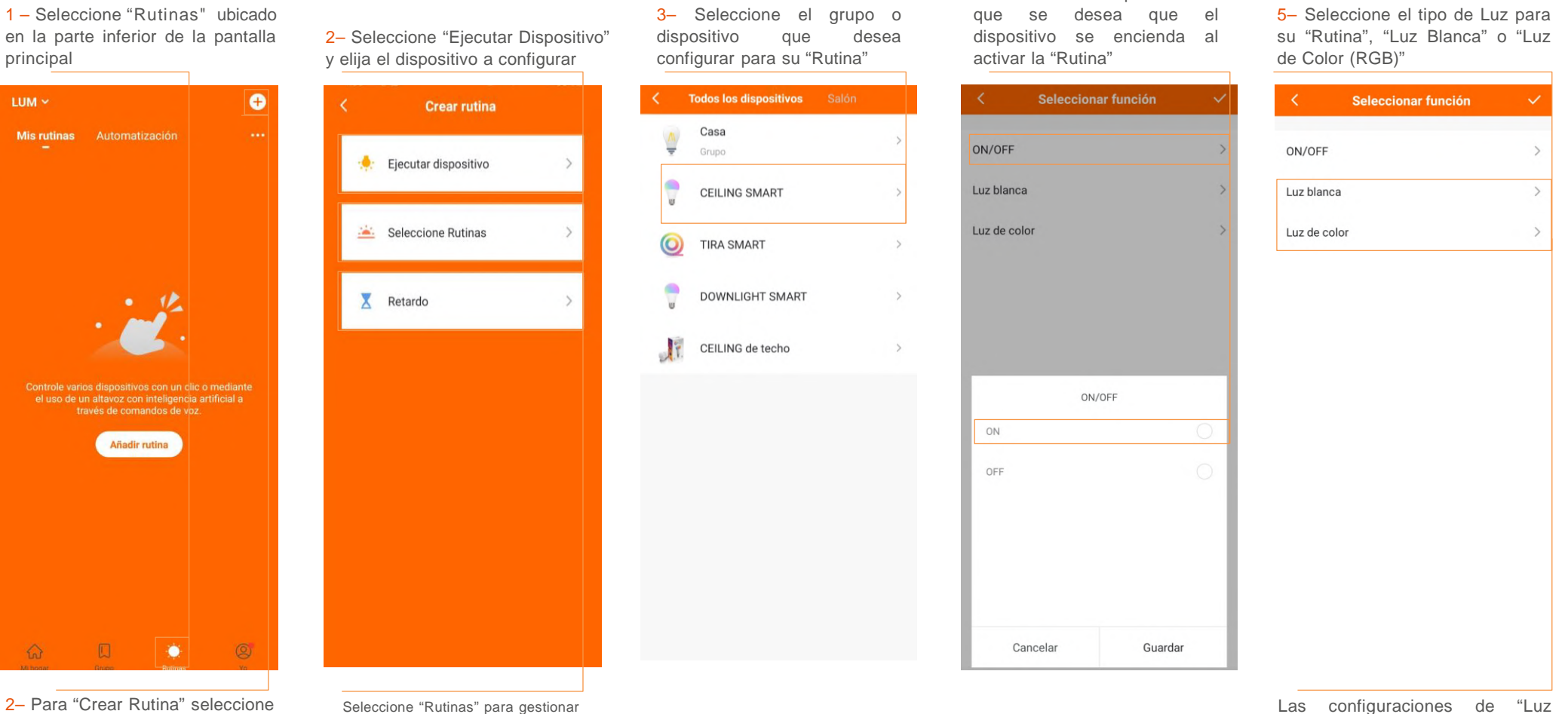

2– Para "Crear Rutina" seleccione el "+" o seleccione "Añadir Rutina"

Seleccione "Rutinas" para gestionar las Rutinas creadas

Seleccione "Retardo" para seleccionar el tiempo de atraso de activación de la Rutina

Blanca" y "Luz de Color" están sujetas a las características de su dispositivo

#### CREANDO RUTINAS

6 - A – Para "Luz Blanca" ajuste por medio de la barra horizontal la temperatura de color deseada, posteriormente ajuste de la misma manera la intensidad de luz deseada para su "Rutina"

6 - B – Para "Luz de Color" ajuste por medio de la barra horizontal el color deseado, posteriormente ajuste de la misma manera el contraste de color y por último ajuste la intensidad de luz deseada

8– Puede agregar más dispositivos con diferentes configuraciones a su "Rutina" seleccionando el "+", también puede editar sus configuraciones seleccionando el dispositivo

12– Si activó la casilla "Mostrar en la página de inicio" sus Rutinas creadas se mostrarán en la pantalla principal, al seleccionarlas se activarán automáticamente

13– En la sección "Rutinas" podrá ver y editar sus Rutinas creadas seleccionando los 3 puntos en cada una de ellas

14- Si lo desea, puede agregar más "Rutinas" seleccionando el "+"

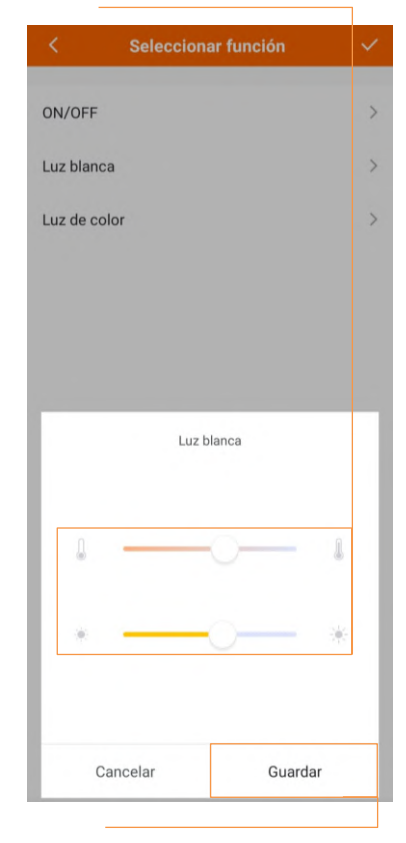

7- A – Una vez definidos los rangos anteriores seleccione "Guardar" y seleccione la "Palomita" ubicada en la parte superior derecha de la pantalla

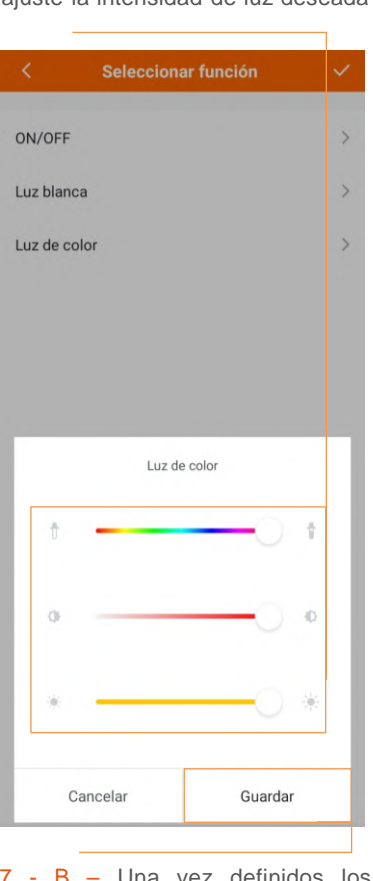

7 - B – Una vez definidos los rangos anteriores seleccione "Guardar" y seleccione la "Palomita" ubicada en la parte superior derecha de la pantalla

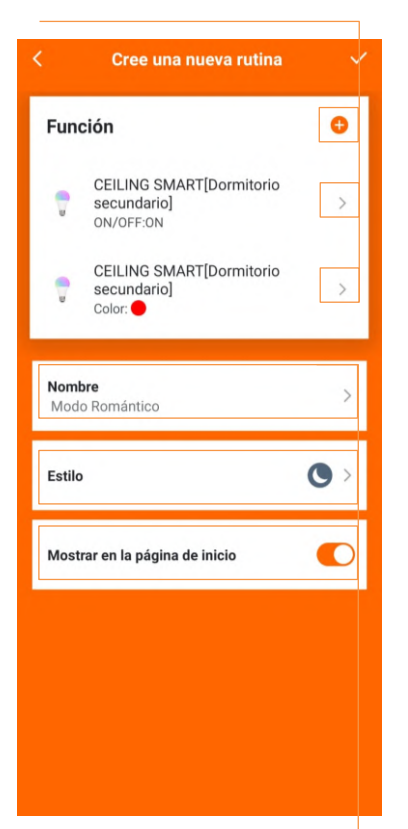

9– Asigne un nombre a su "Rutina", éste podrá ser usado mediante asistentes de voz para ser activado

10- Asigne un icono de identificación para su "Rutina"

11- Active o desactive la casilla para mostrar su Rutina en la pantalla principal de la aplicación

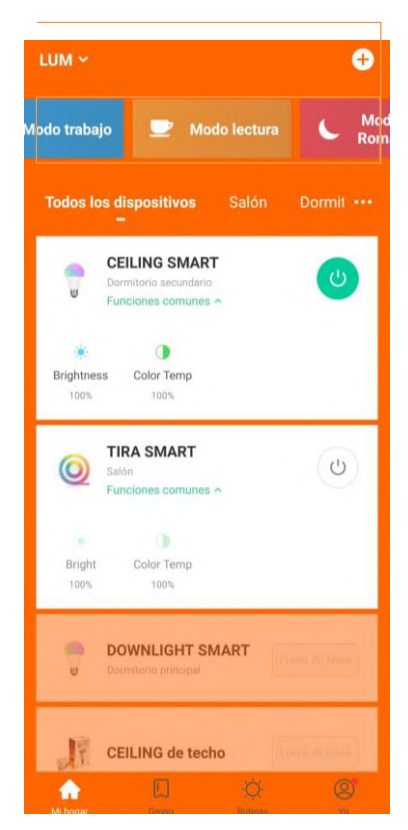

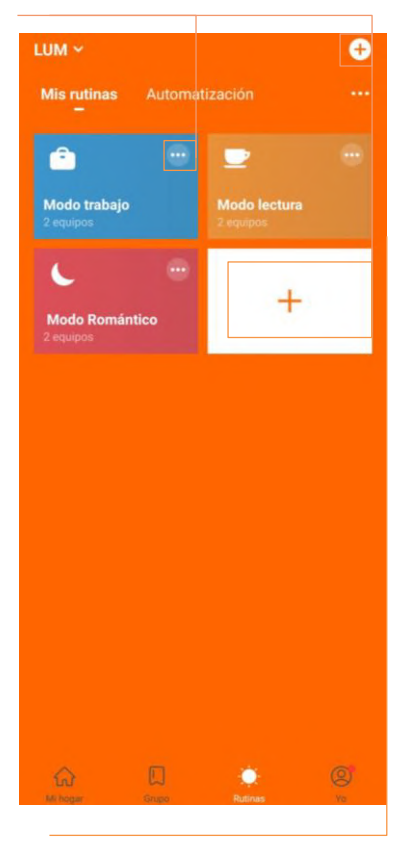

Para activar su Rutina puede seleccionarla en la pantalla principal o bien puede usar su asistente de voz para indicar que se activen o desactiven sus "Rutinas"

#### AUTOMATIZACIÓN **Herramienta "Condición"**

1 – Seleccione "Automatización" ubicado en la parte superior de la pantalla dentro del apartado "Rutinas"

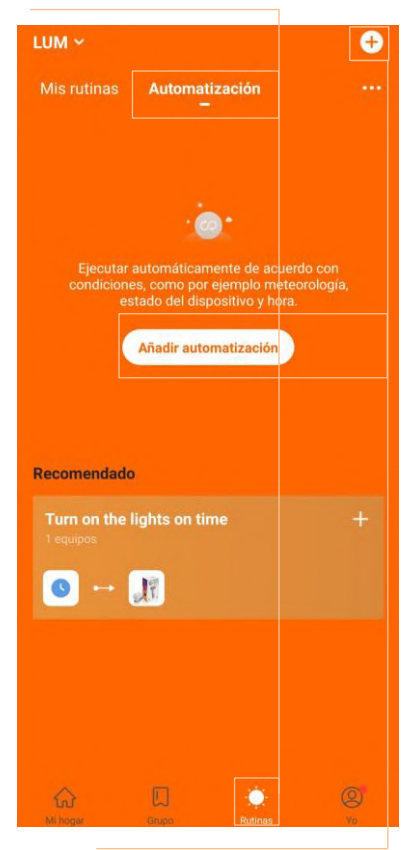

2– Para "Crear Automatización" seleccione el "+" o seleccione "Añadir Automatización"

Automatice sus dispositivos LEDVANCE<sup>®</sup> SMART<sup>+</sup> para encenderse o apagarse automáticamente a una hora determinada o incluso activar una "Rutina" cuando se cumpla una condición climática específica.

3 – Seleccione "Condición" para agregar un condicional, el cual hará que active la configuración de nuestro dispositivo cuando se cumpla

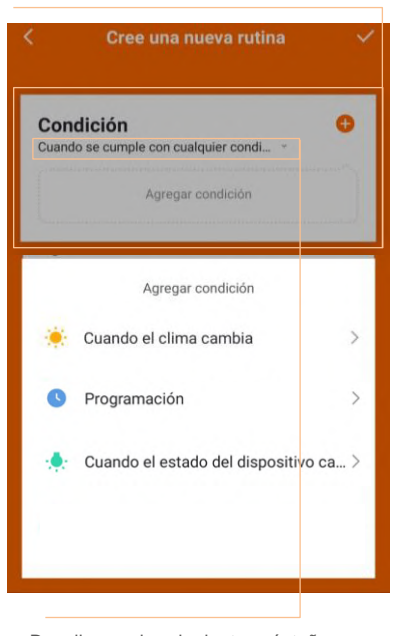

–Despliegue la siguiente péstaña para definir si su automatización se cumplirá cuando "Todas las condiciones fueron cumplidas" o "Cuando se cumple cualquier condición"

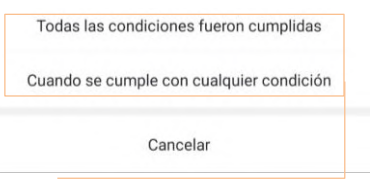

–Seleccione la opción que desee, cada que cree una automatización se asignará la opción "Cuando se cumple cualquier condición" por default

Cuando el clima cambia

Seleccione esta opción para agregar un condicional climático

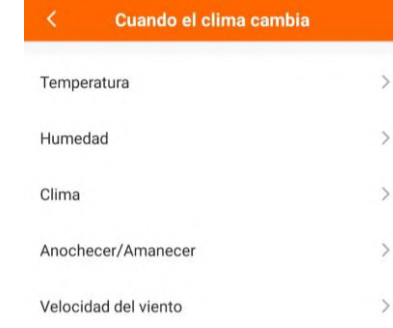

#### **Temperatura**

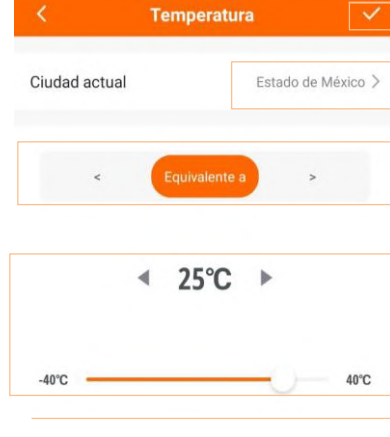

–Seleccione su ubicación en "Ciudad Actual" para que la aplicación haga el seguimiento de la temperatura regional

–Delimite el condicional a "Menor que", "Equivalente a" o "Mayor que"

–Seleccione la temperatura con la cual desea se realice su condicional deslizando la barra horizontal y seleccione "

#### **Humedad**

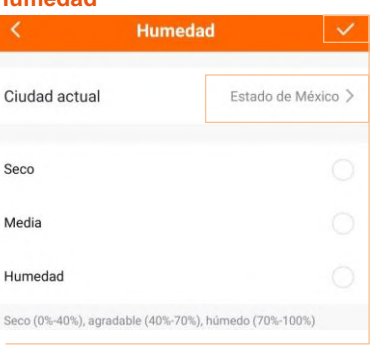

–Seleccione su ubicación en "Ciudad Actual" para que la aplicación haga el seguimiento de la Humedad regional

–Seleccione la Humedad con la cual desea se realice su condicional seleccionando la casilla y posteriormente " "

#### **Clima**

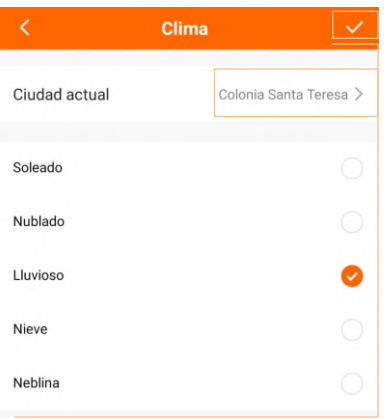

–Seleccione su ubicación en "Ciudad Actual" para que la aplicación haga el seguimiento del Clima regional

–Seleccione el Clima con el cual desea se realice su condicional seleccionando la casilla y posteriormente " "

### AUTOMATIZACIÓN

**Herramienta "Condición"**

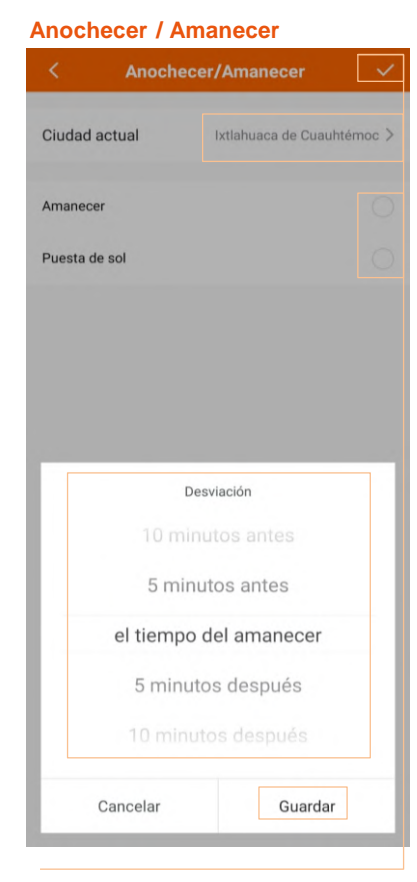

–Seleccione su ubicación en "Ciudad Actual" para que la aplicación haga el seguimiento del Horario regional

–Seleccione la opción "Amanecer" o "Puésta de Sol" con la cual se hará su condicional

–Seleccione el tiempo de retardo de acuerdo a las opciones que aparecen en pantalla, seleccione "Guardar" y posteriormente " "

#### **Velocidad del Viento**

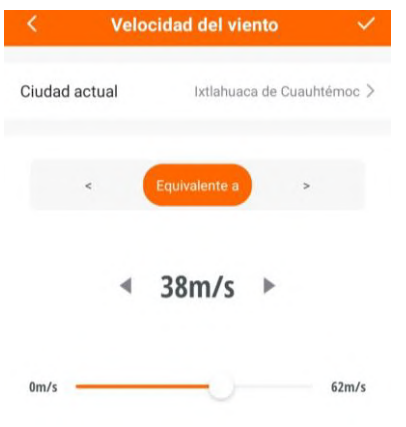

–Seleccione su ubicación en "Ciudad Actual" para que la aplicación haga el seguimiento de la velocidad del viento regional

–Delimite el condicional a "Menor que", "Equivalente a" o "Mayor que"

–Seleccione el valor de la velocidad del viento con la cual desea se realice su condicional deslizando la barra horizontal y seleccione " "

#### $\bullet$ Programación

Seleccione esta opción para programar un horario y días específicos

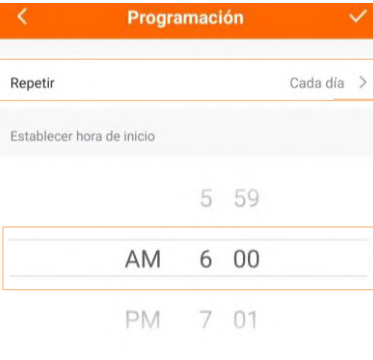

–Establezca una hora de inicio y seleccione la opción "Repetir"

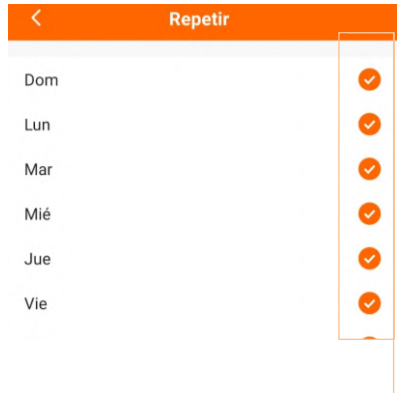

–Seleccione las casillas de los días en los cuales desea repetir la condicional y seleccione " "

#### Cuando el estado del dispositivo

Seleccione esta opción para utilizar el estado de funcionamiento de otro dispositivo como condicionante, es decir, si enciende o apaga un dispositivo o se tiene a un cierto brillo o color, ese será el condicionante para que uno de sus dispositivos cumpla alguna función

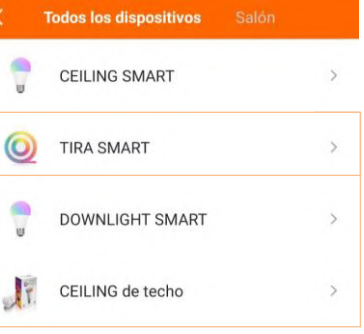

–Seleccione el dispositivo o los dispositivos que desea tener como condicionantes

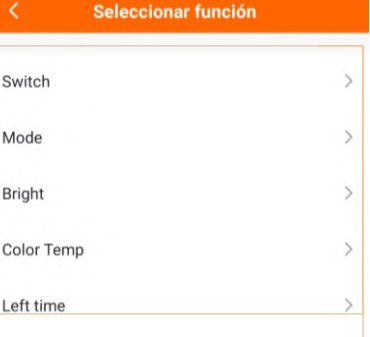

–Del listado seleccione alguna función la cual será el condicionante que detonará la función de su dispositivo

#### AUTOMATIZACIÓN **Herramienta "Función"**

Automatice sus dispositivos LEDVANCE® SMART<sup>+</sup> para encenderse o apagarse automáticamente a una hora determinada o incluso activar una "Rutina" cuando se cumpla una condición climática específica.

4 – Seleccione "Función" para agrega un dispositivo con funciones, las cuale se activarán cuando las condicionantes éstablecidos se cumplan

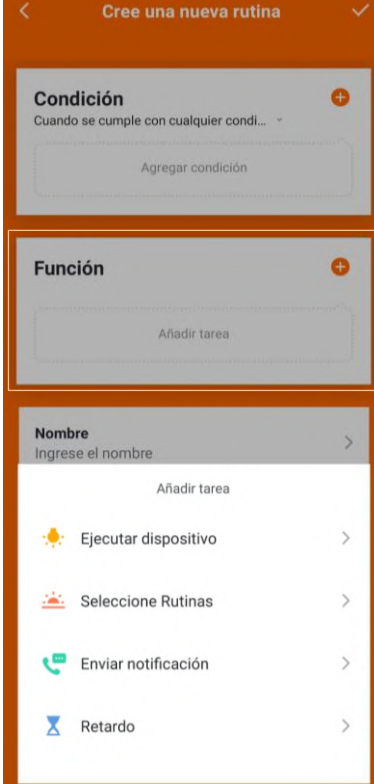

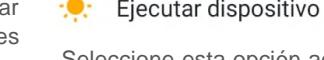

Seleccione esta opción agregando un dispositivo o un grupo de ellos previamente configurados

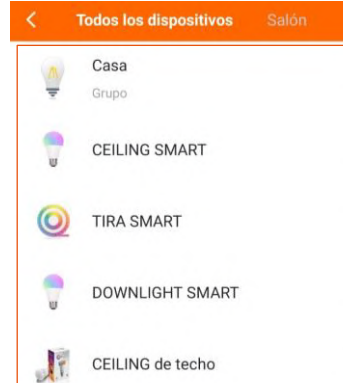

–Seleccione un dispositivo o si lo prefiere un grupo previamente realizado

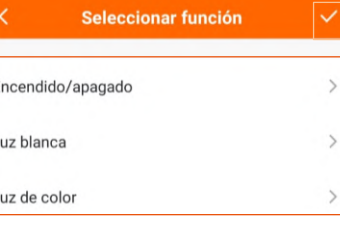

–Seleccione y configure la función que desea que su dispositivo cumpla y seleccione "

#### Seleccione Rutinas

Seleccione esta opción para agregar una escena o "Rutina" previamente configurada, con esta opción si ya tiene una configuración deseada en un dispositivo fácilmente puede elegirla para no hacer toda la configuración desde el principio

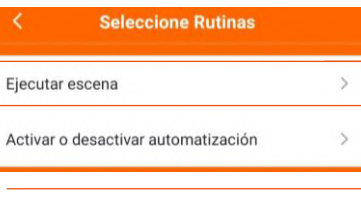

–Seleccione "Ejecutar escena" para elegir una "Rutina" previamente configurada

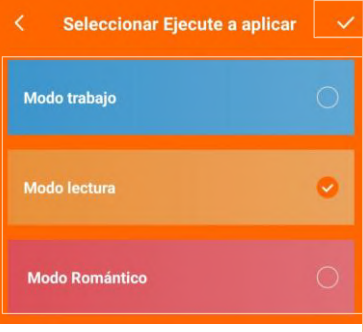

–Seleccione la casilla de su "Rutina" deseada y seleccione "

#### Ejecutar escena Activar o desactivar automatización –Seleccione "Activar o desactivar automatización" para habilitar o deshabilitar configuraciones de automatización previamente realizadas

**Seleccione Rutinas** 

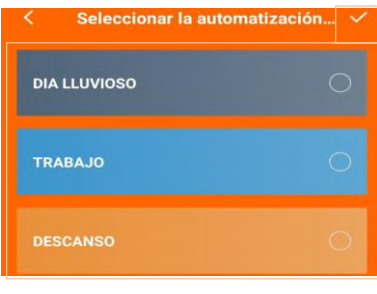

–Seleccione la casilla de la "Automatización" que desea activar o desactivar y seleccione "

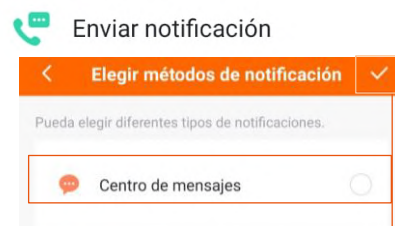

–Si desea recibir una notificación cada que se active una condición de su "Automatización" en su dispositivo móvil seleccione la casilla "Centro de mensajes" y posteriormente " "

#### Χ Retardo

Seleccione esta opción para asignar un "Temporizador" para que después del tiempo declarado la función de la condicionante se active, es decir, si mi condicionante de "Tiempo lluvioso" se activa pero le asignó un retardo de 5 minutos, las funciones no se activarán hasta pasados estos 5 minutos

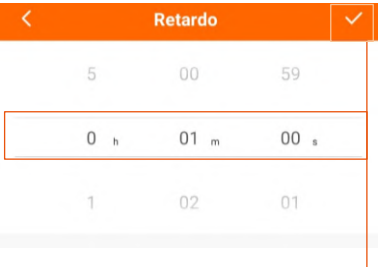

–Seleccione el tiempo de retardo, puede seleccionar desde 1 segundo hasta más de 5 horas, posteriormente seleccione " "

### AUTOMATIZACIÓN

5 – Una vez asignada la "Condición" y "Función", podrá personalizar su Automatización asignando un nombre y un color de identificación en la opción "Estilo"

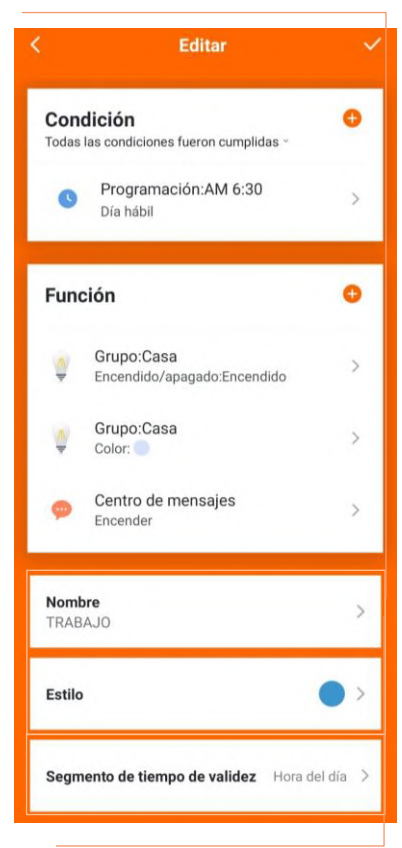

6– Seleccione "Segmento de tiempo de validez" para definir el intervalo de tiempo en el que su automatización estará activa, puede ser aplicada durante el dia completo, en la noche o un rango de tiempo especifico

7 – Podrá consultar, editar, activar o desactivar sus "Automatizaciones" en el apartado "Rutinas", en la sección "Automatización"

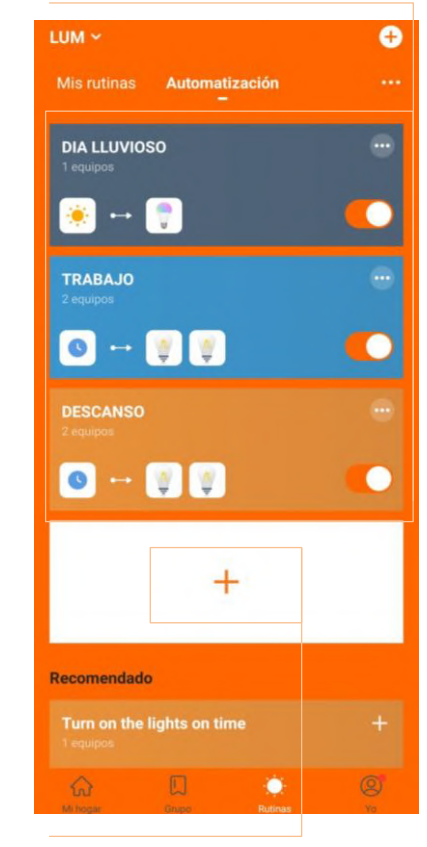

Para agregar una nueva "Automatización" seleccione "+"

Las funciones de las "Automatizaciones" serán activadas o desactivadas de manera automática de acuerdo a las condicionantes asignadas, podrá crear desde configuraciones muy sencillas hasta configuraciones complejas con condicionantes muy específicos.

Puede activar o desactivar sus "Automatizaciones" directamente desde la aplicación móvil, o si lo prefiere puede apoyarse de su asistente de voz para solicitarle que active o desactive alguna automatización por usted.

Sus dispositivos deben de estar activos y enlazados correctamente a la aplicación móvil para funcionar correctamente. Las funciones de automatización se activarán aún si usted no se encuentra presente en el mismo lugar que sus dispositivos configurados.

## GOOGLE ASSISTANT

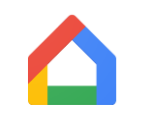

Dispositivos Android: vaya a su listado de aplicaciones y seleccione "Google Home" y siga los siguientes pasos.

\*Si su dispositivo no cuenta con la aplicación puede descargarla directamente desde su tienda de aplicaciones.

Dispositivos iOS: vaya a su tienda de aplicaciones y en el buscador coloque "Google Home", proceda a descargar la aplicación y siga los Google Home siguientes pasos.

1 – Abra la aplicación y seleccione "+" ubicado en la parte superior izquierda de la pantalla

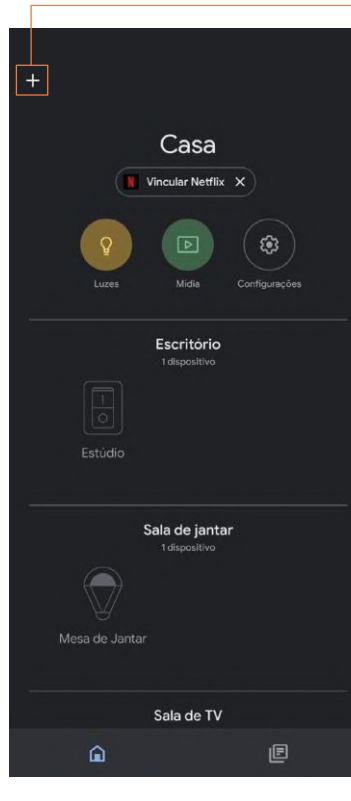

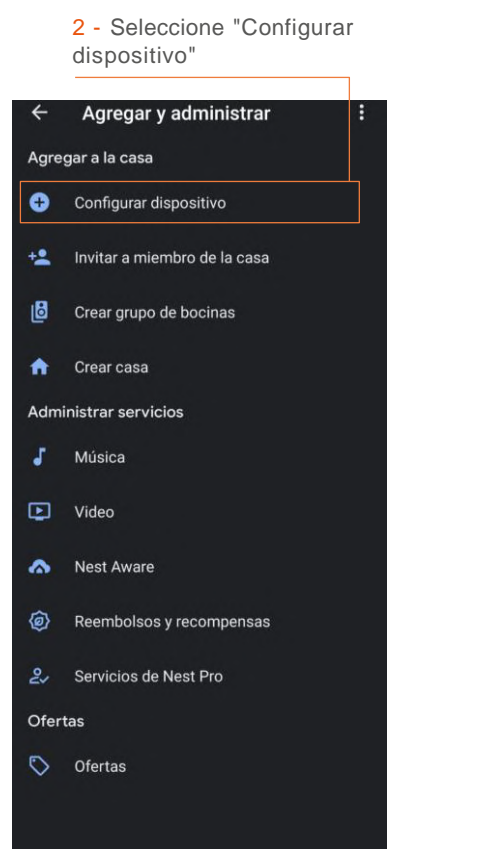

3 - Seleccione "Funciona con Google"

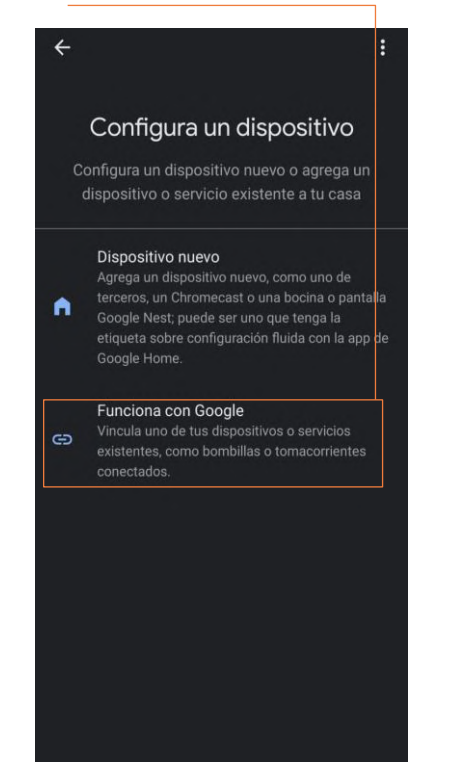

4 – En el buscador escriba y seleccione "LEDVANCE® SMART+ WiFi EU"

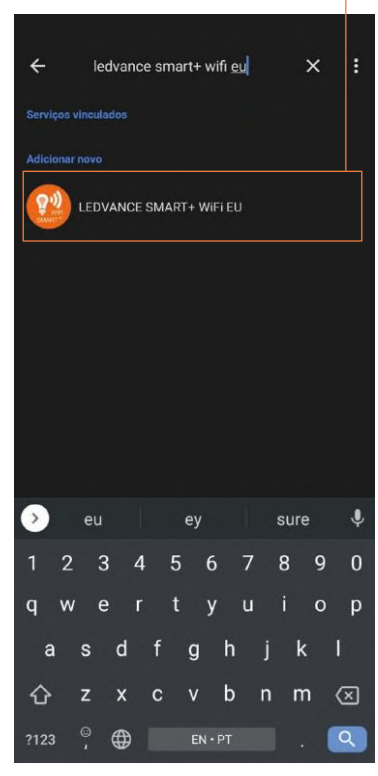

GOOGLE ASSISTANT

5 – En caso de no vincularse automáticamente, se le solicitará su usuario y contraseña de la cuenta creada en la aplicación **LEDVANCE® SMART+ WiFi**

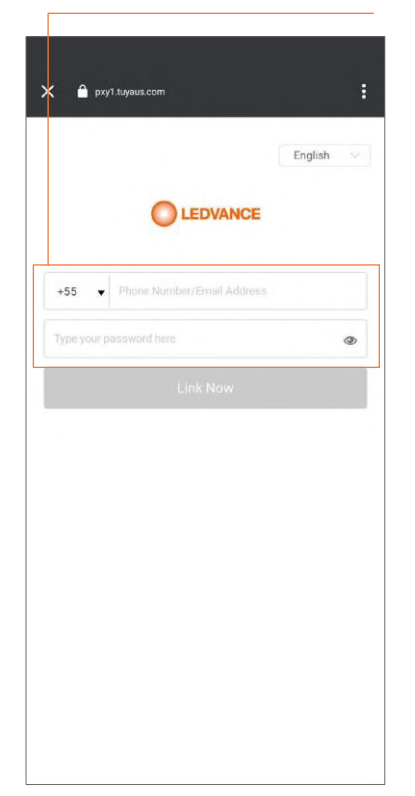

6 – Seleccione la opción "Autorizar" para finalizar la sincronización

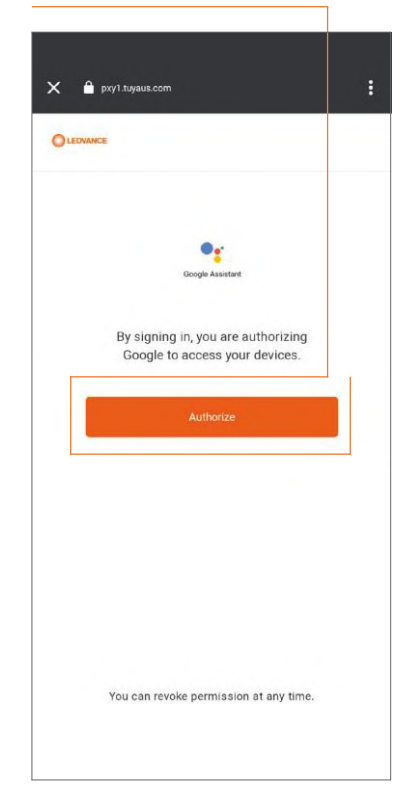

Si prefiere puede utilizar las configuraciones y ajustes que ofrece la aplicación de Google Assistant, las cuales son muy similares a las presentes en la aplicación: **LEDVANCE® SMART+WiFi.**Tenga en cuenta que los dispositivos LEDVANCE® SMART+ deben ser necesariamente sincronizados con su cuenta y aplicación **LEDVANCE® SMART+ WiFi.**

Utilizar aplicaciones externas para el control de los dispositivos LEDVANCE® SMART+ puede representar limitación en las configuraciones y ajustes en los dispositivos.

## AMAZON ALEXA

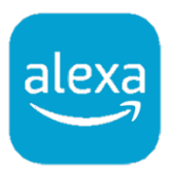

Vaya a su tienda de aplicaciones y en el buscador coloque "Amazon Alexa", proceda a descargar la aplicación y siga los siguientes pasos.

1 - Abra la aplicación y seleccione "Más" ubicado en la parte inferior derecha de la pantalla

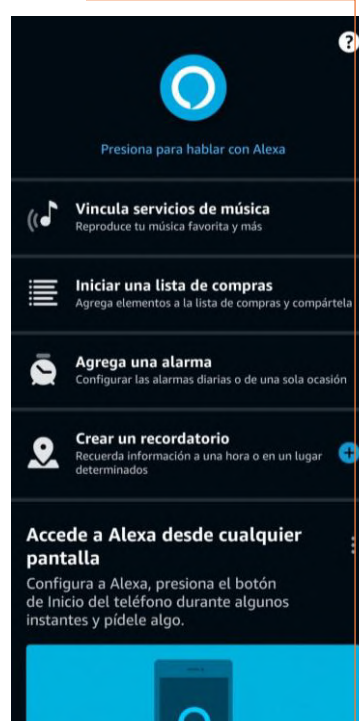

O

ம்

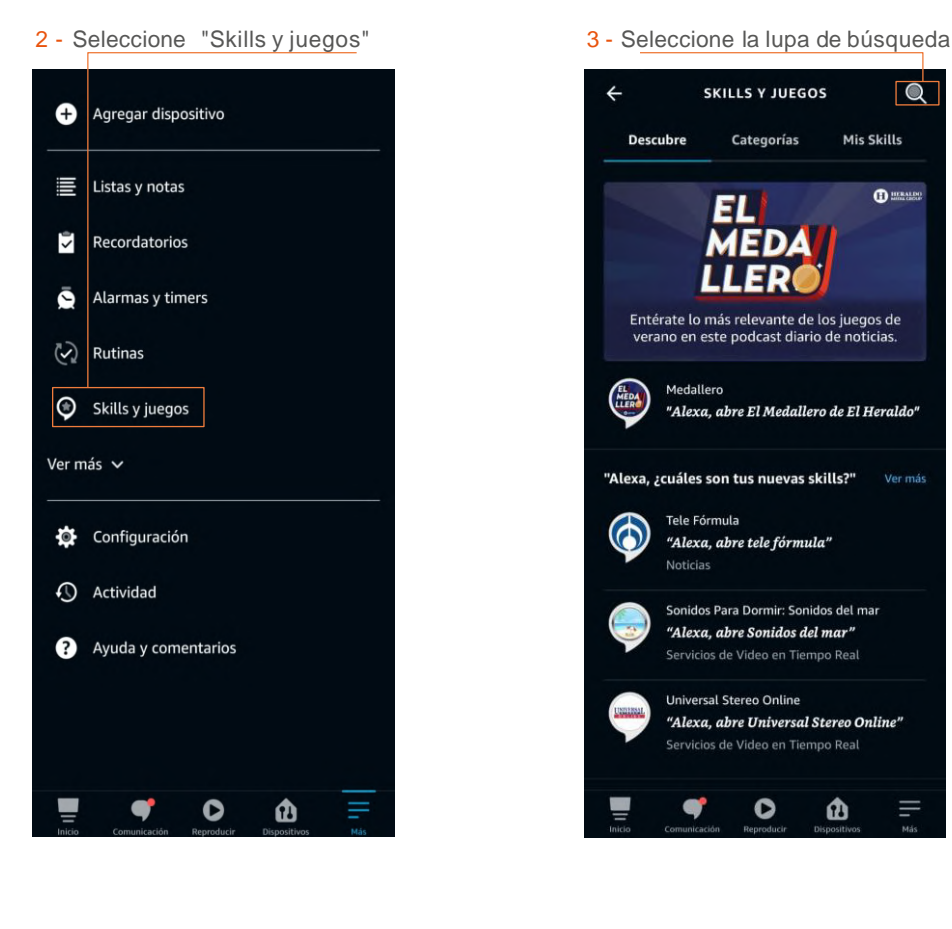

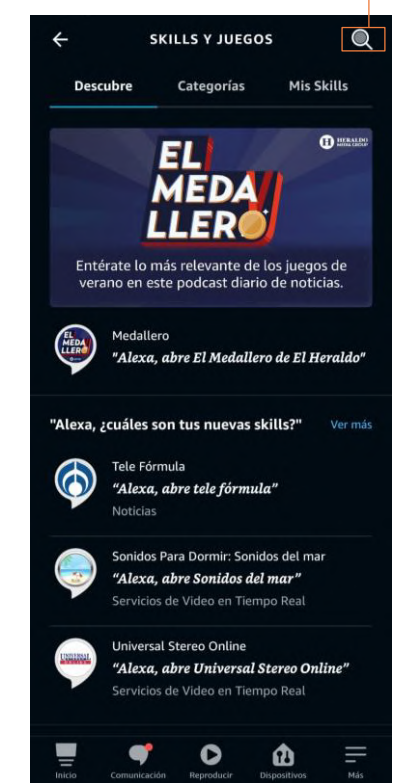

4 - En el buscador escriba y seleccione "LEDVANCE® SMART+ WiFi"

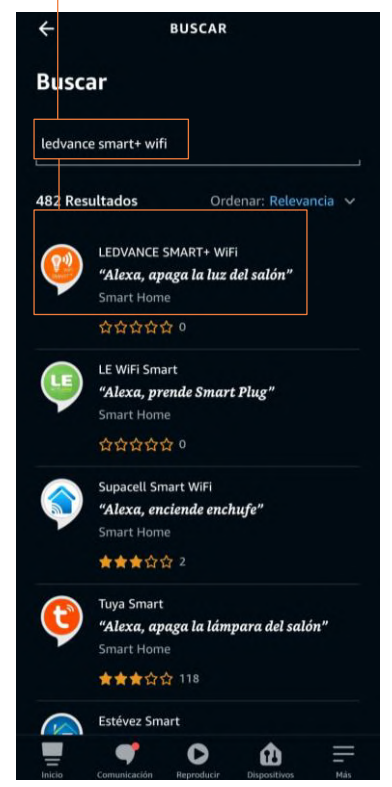

## AMAZON ALEXA

5 – Seleccione la opción "ACTIVAR PARA USAR"

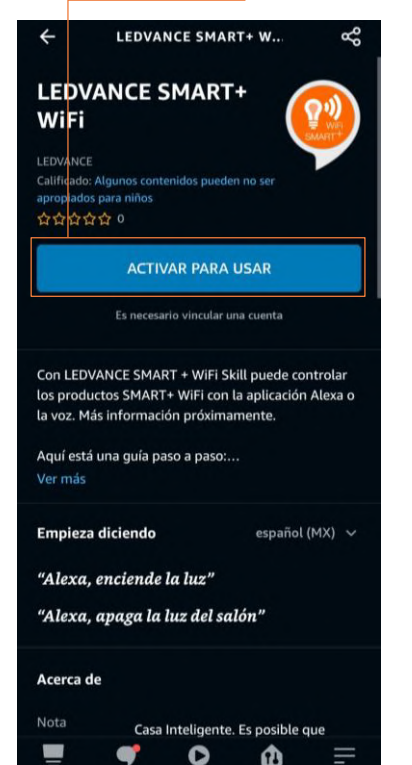

6 – Aparecerá la siguiente ventana y selecciona la opción "Confirmar Autorización"

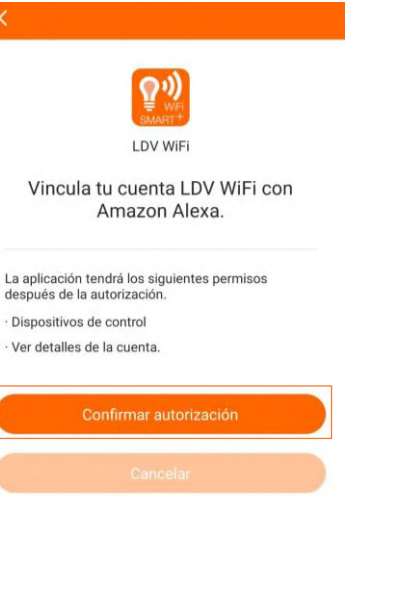

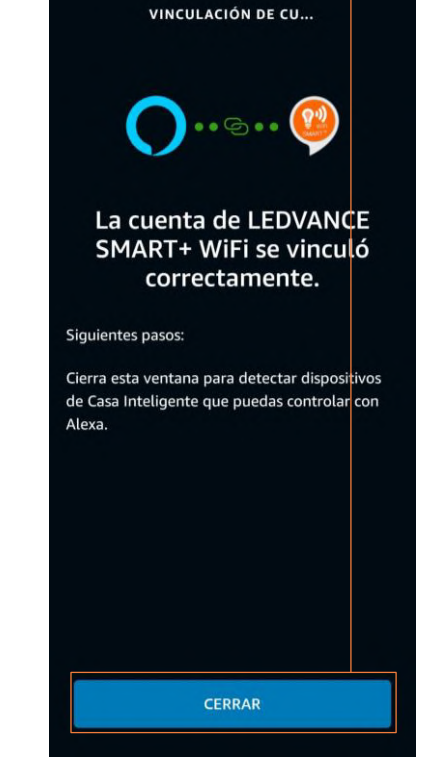

7 – Espere la confirmación y seleccione "Cerrar" para finalizar la sincronización

> Si prefiere puede utilizar las configuraciones y ajustes que ofrece la aplicación de Amazon Alexa, las cuales son muy similares a las mostradas en la aplicación: **LEDVANCE® SMART+ WiFi.** Tenga en cuenta que los dispositivos LEDVANCE® SMART+ deben ser necesariamente sincronizados con su cuenta y aplicación **LEDVANCE® SMART+ WiFi.**

> Utilizar aplicaciones externas para el control de los dispositivos LEDVANCE® SMART+ puede representar limitación en las configuraciones y ajustes en los dispositivos.

Puede desvincular su cuenta en cualquier momento.

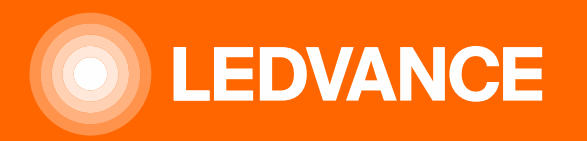

# SOY LIBERTAD CON LEDVANCE® SMART+

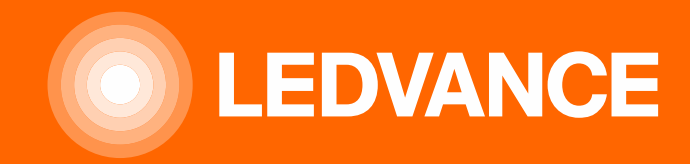

LEDVANCE MÉXICO Av. Camino a Tepalcapa, 8 Col. San Martín Tultitlán Tultitlán, Estado de México, CP 54900 Tel. 5899 1800 (CDMX y Área Metropolitana)

SÍGUENOS EN REDES SOCIALES

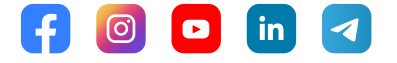

LEDVANCE.LAT